## **MSKESSON**

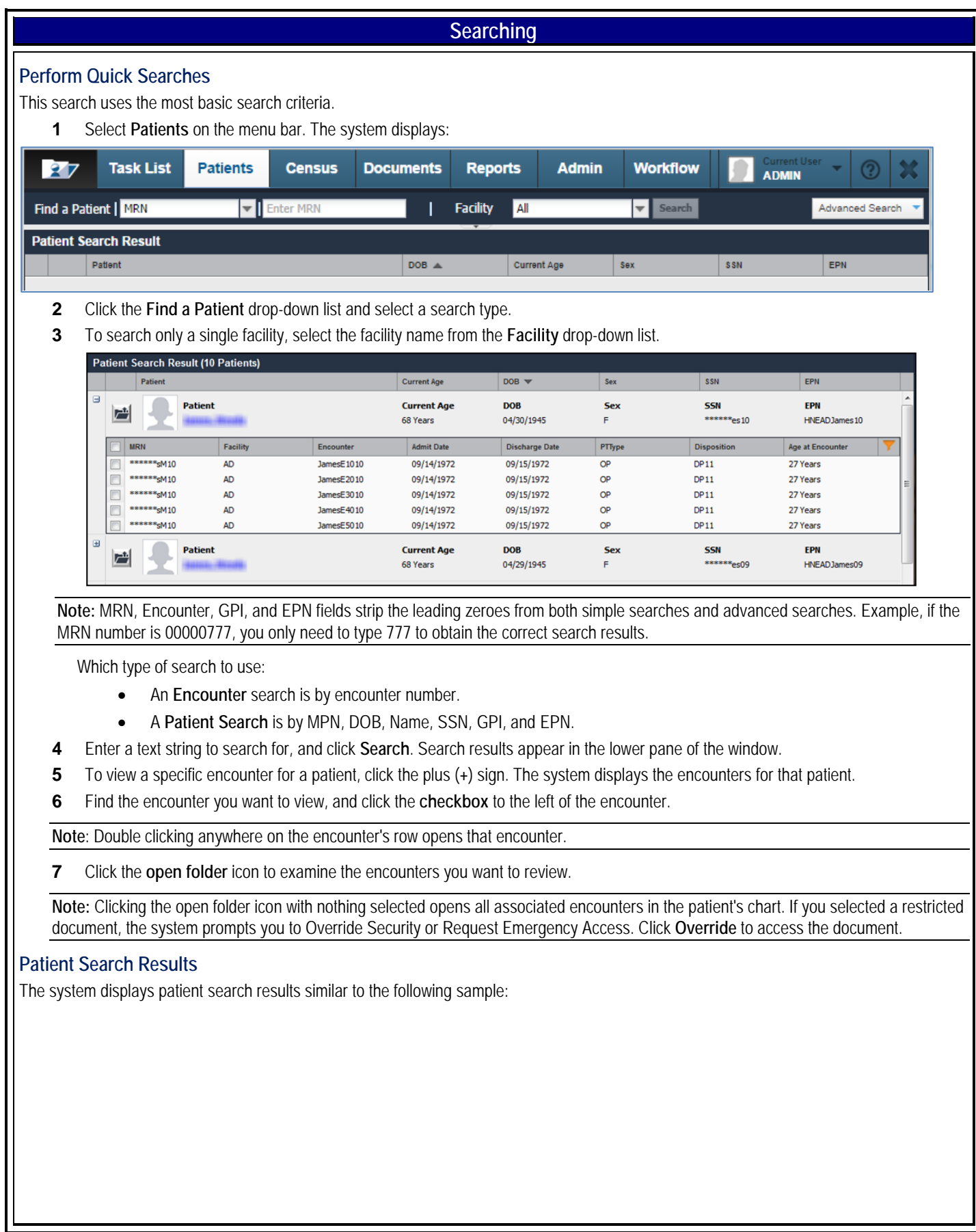

## **MSKESSON**

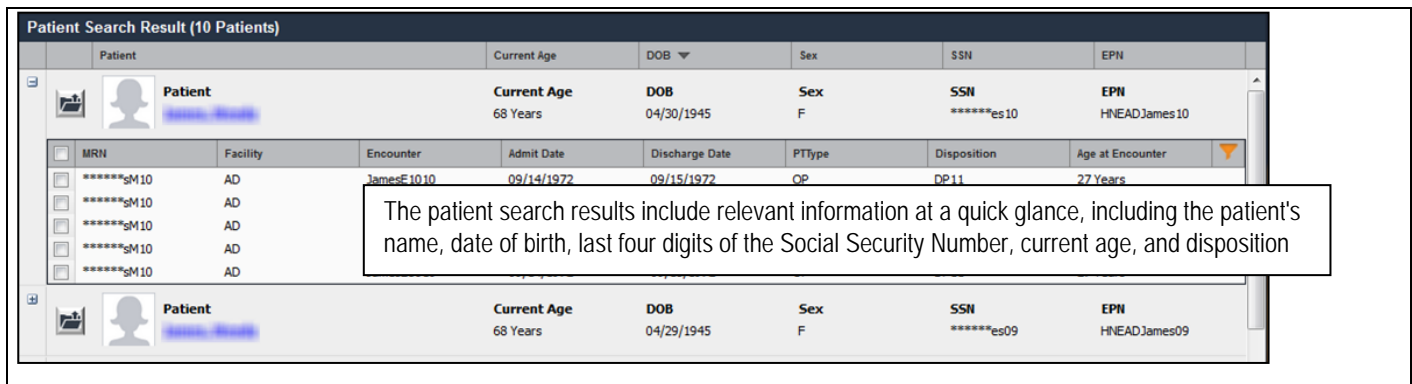

## **Perform Full-Text Searches**

Use the full-text search function to search content in documents associated with a patient's encounters. You can only search the documents in an encounter you have permission to view.

On the Document Tree, three types of circles display in the Text column:

- An empty circle means the document isn't searchable.
- A half-full circle means the document's text is only partially searchable.
- A full circle means the document's text is fully searchable.

**Note**: Documents transferred to another encounter or patient by the Adjust Document Indexes (ADI) function retain their full-text search indexes.

- **1** On the patient's chart, click the **Search** tab on the document tree.
- **2** Enter the text string you want to search for and press **Enter**. The **Search Results** pane displays a list of files that contain the text string.

**Tip**: The system defaults to an exact match search on multiple key words. Clear the **Exact Match** checkbox to find all occurrences of each key word you enter, not just exact matches. Example: If you enter "Patient Care" with Exact Match enabled, the system returns only results where those two key words are beside each other in that exact sequence. If Exact Match is unchecked, the system finds all instances of "Patient" and all instances of "Care".

**3** Click the snippets to view a document.

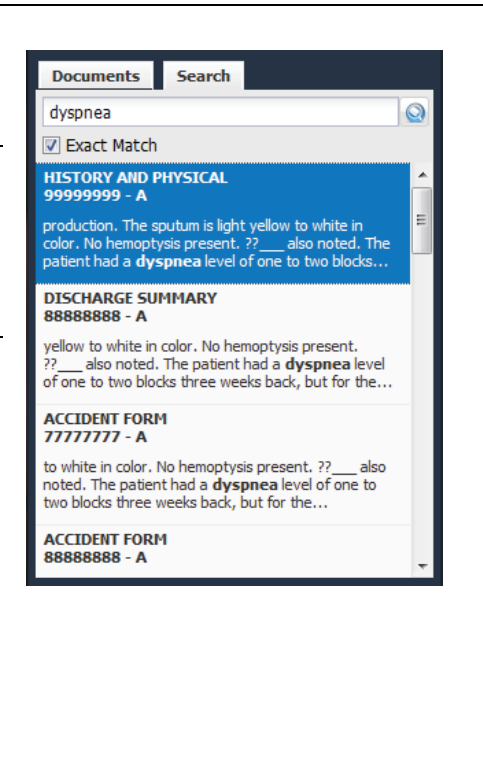